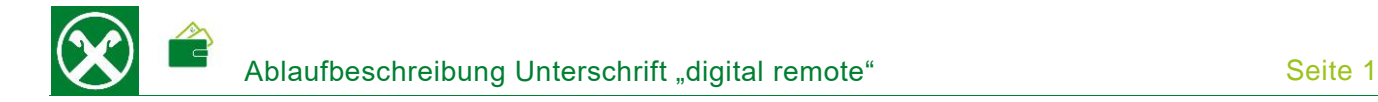

Folgende Schritte sind auszuführen um jederzeit bequem, von zu Hause aus, ein Dokument über das Raiffeisen Online Banking digital zu unterschreiben \*

# **ONLINE BANKING**

- 1. Gewohnter Einstieg im persönlichen Online Banking (von PC / Browser)
- 2. Wenn ein Dokument zur Unterschrift vorbereitet ist, erscheint gleich nach dem Einstieg folgender Hinweis

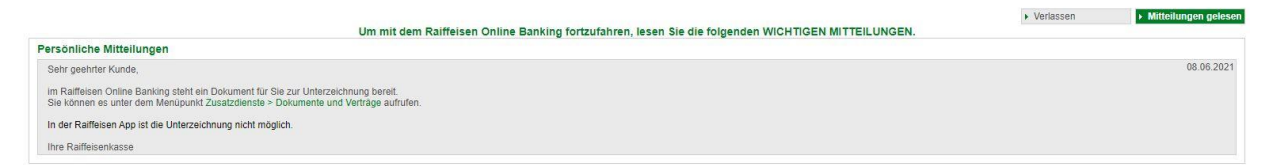

3. Mit dem Klick auf den angegebenen Link bzw. unter dem Menüpunkt "Zusatzdienste / Dokumente und Verträge" (1) werden die zu unterschreibenden Dokumente angezeigt

| Home                       | Dokumente und Verträge                                        |                  |                 |       |                   |                |                  |                      | Hife @                                                 |
|----------------------------|---------------------------------------------------------------|------------------|-----------------|-------|-------------------|----------------|------------------|----------------------|--------------------------------------------------------|
|                            |                                                               |                  |                 |       |                   |                |                  |                      |                                                        |
| Informationen              | Unterzeichner<br>Vertragsinhaber                              |                  |                 |       |                   |                |                  |                      |                                                        |
| Anweisungen                | - Suchkriterien<br>BILE THE MAIN WAS SERVED.                  |                  |                 |       |                   |                |                  |                      |                                                        |
| Zusatzdienste              | Unterzeichner                                                 |                  |                 |       |                   |                |                  |                      |                                                        |
| Belege                     | Vertragsinhaber                                               | Alle             | $\checkmark$    |       |                   |                |                  |                      |                                                        |
| Dokumente und Verträge     | O Konto                                                       | Allo             |                 |       | $\checkmark$      |                |                  |                      |                                                        |
| Mittellungen               | Art                                                           |                  | $\checkmark$    |       |                   |                |                  |                      |                                                        |
| Alert-SMS                  | Status                                                        | Zu unterzeichnen | $\sim$          |       |                   |                |                  |                      |                                                        |
| Status Bankkarte           | Von                                                           | п                | 屈<br>bis        |       |                   |                |                  |                      |                                                        |
| Dienste                    |                                                               |                  |                 |       |                   |                |                  |                      | $>$ Suche                                              |
| Bancomat Pay               |                                                               |                  |                 |       |                   |                |                  |                      |                                                        |
| Digitale Zertifikate       | - Vorabinformationen zu Fernabsatzverträgen mit der Bank      |                  |                 |       |                   |                |                  |                      |                                                        |
| MiFID Fragebogen           | 쀉                                                             |                  |                 |       |                   |                |                  |                      |                                                        |
| Aktivierte Konten für PSD2 | Informationsblätter gemäß den Bestimmungen der Banca d'Italia |                  |                 |       |                   |                |                  |                      |                                                        |
| Stammdaten                 | - Gefundene Dokumente und Verträge                            |                  |                 |       |                   |                |                  |                      |                                                        |
| Verwaltung                 |                                                               |                  |                 |       |                   |                |                  |                      | Zeilen pro Seite 50 V N 44 Seite 1 von 1 (1 Zeile) M N |
| Raiffeisen Trading Online  | Datum                                                         | Gezeichnet       | Gegenoezeichnet | Konto | Kundennummer      | Titel          | <b>Status</b>    | Unterschriftsmethode | Art                                                    |
| Terminkalender             | $\mathbf{v} \times \mathbf{v} = \mathbf{v}$                   |                  |                 |       | <b>HORN BEETI</b> | KUNDENDATEN_DT | Zu unterzeichnen | nicht bekannt        | Kundenstammdokumente                                   |

*N.B. Bei Bedarf können die Filter beliebig angepasst werden (2)*

- 4. Mit dem Klick auf  $\checkmark$  (3) beim entsprechenden Dokument wird der Unterschriftsprozess gestartet
- 5. Sollte ein digitales Zertifikat noch nicht vorhanden sein, wird dieses jetzt automatisch erstellt. Ansonsten weiter mit Punkt 7.

Als erstes müssen für das Zertifikat die persönlichen Daten bestätigt werden.

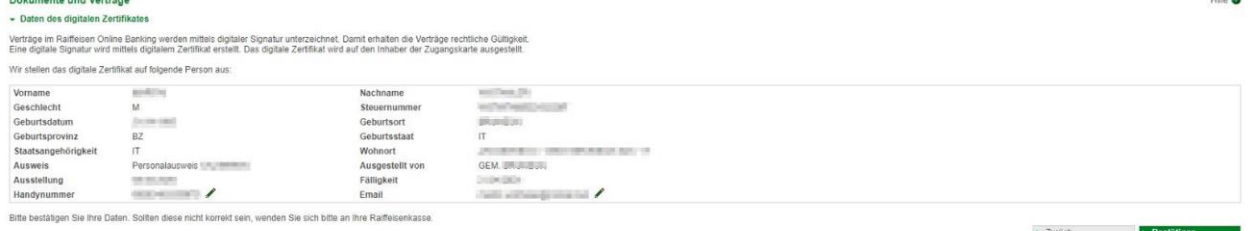

*N.B. Handynummer und Emailadresse können hier ausgebessert werden. Sollten weitere Daten nicht korrekt angezeigt werden, bitte wenden Sie sich an die Raiffeisenkasse.*

*\* Vorbehaltlich kurzfristiger Änderungen der Webseiten*

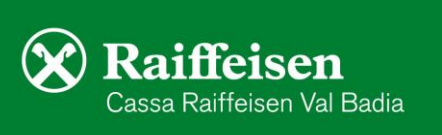

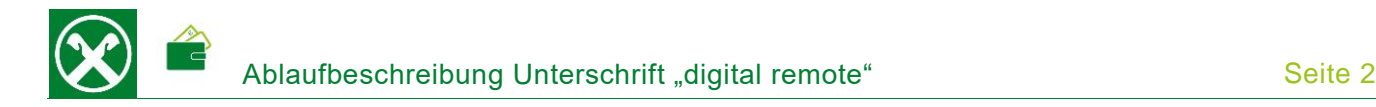

6. Nach dem Bestätigen der Daten muss noch die Ausstellung des Zertifikats beim Lieferanten "InfoCert" bestätigt werden. Hier bitte alle Auswahlfelder anklicken und Bestätigen.

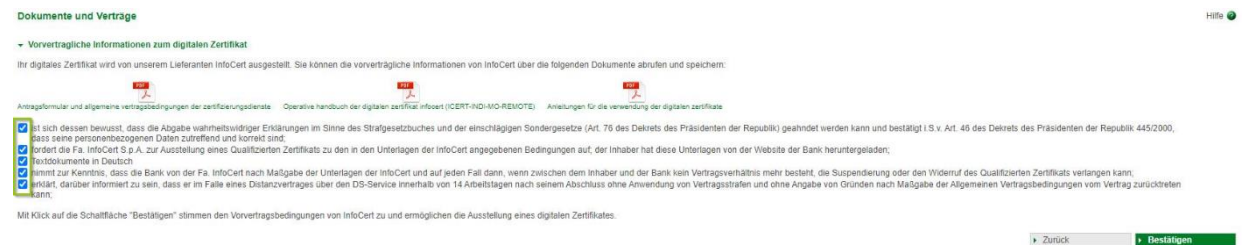

7. Nach dem Bestätigen wird das zu unterschreibende Dokument angezeigt. Dieses kann je nach Bedarf gespeichert oder gedruckt werden.

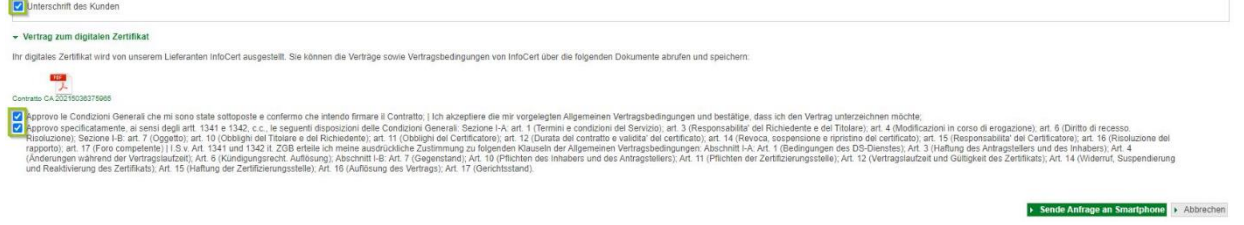

*N.B. je nach Dokumentart kann sich die Ansicht etwas unterscheiden. Hier bitte überall wo vorgesehen, die Auswahlfelder anklicken.*

- 8. Am Ende muss die Unterschrift, gleich wie eine Überweisung, mit Smartphone bzw. PhotoTAN Gerät bestätigt werden. Klicken Sie dazu auf "Sende Anfrage an Smartphone" bzw. Scannen Sie die Farbmatrix und geben den berechneten Kode vom PhotoTAN im vorgesehenen Feld ein.
- 9. Wenn folgende Meldung erscheint, ist der Vorgang abgeschlossen und das Dokument wurde ordnungsgemäß unterschrieben

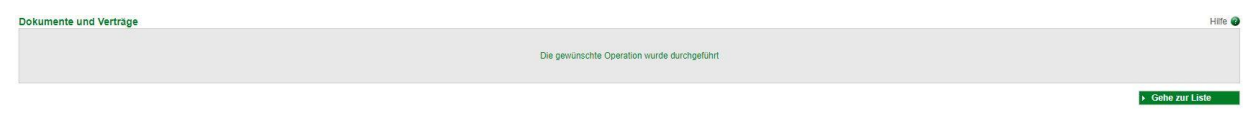

Die unterschriebenen Dokumente bleiben im Online Banking unter dem genannten Menüpunkt (siehe Punkt 3) gespeichert und können dort jederzeit abgerufen werden.

*\* Vorbehaltlich kurzfristiger Änderungen der Webseiten*

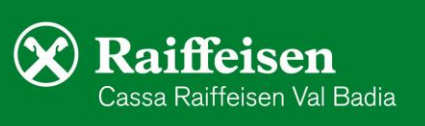

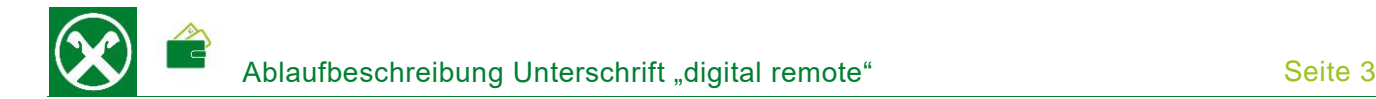

## **RAIFFEISEN - APP**

- 1. Gewohnter Einstieg in die Raiffeisen-App
- 2. Wenn ein Dokument zur Unterschrift vorbereitet ist, erscheint sofort nach dem Einstieg ein Hinweis

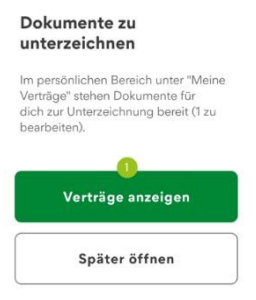

### Persönlicher **Bereich**

 $\sigma$  $\odot$ 

- 3. Mit dem Klick auf den grünen Button "Verträge anzeigen" (1) werden die zu unterschreibenden Dokumente angezeigt. Zusätzlich wird in der unteren Menüleiste und im "Personlichen Bereich" unter "Meine Verträge" die Anzahl angezeigt.
- 4. Mit dem Klick auf das entsprechende Dokument mit Status "zu unterzeichnen" (2) kann es entweder zur Ansicht geöffnet, unterzeichnet (3) oder auch abgelehnt werden

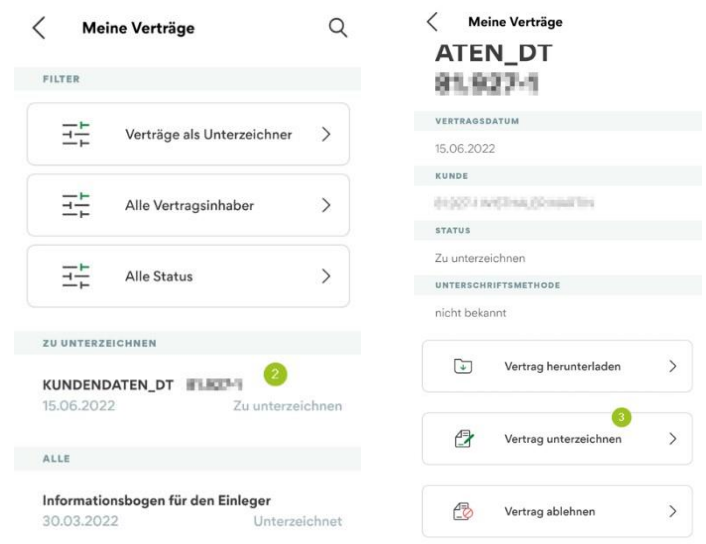

*N.B. Mit den Filtern kann bei Bedarf nach einem bestimmten Dokument gefiltert werden.* 

*\* Vorbehaltlich kurzfristiger Änderungen der Webseiten*

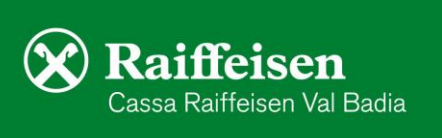

 $\bar{\Box}$ Meine Unterlage  $\sigma$  $\bullet$ Meine Verträge  $\otimes$ Liste der An  $n = 1$ 户 Karteneinstellun  $\rightarrow$  $\frac{253}{202}$ App-Einstellunger  $\overline{ }$ 

 $\otimes$ 

 $\mathbf{A}^{\mathbf{0}}$ 

5. Mit "Vertrag unterzeichnen" (3) wird der Unterschriftsprozess gestartet. Sollte ein digitales Zertifikat noch nicht vorhanden sein, wird dieses jetzt automatisch erstellt. Ansonsten weiter mit Punkt 7. Nach dem Klick auf "Aktivieren" müssen als Erstes die persönlichen Daten für das Zertifikat bestätigt werden.

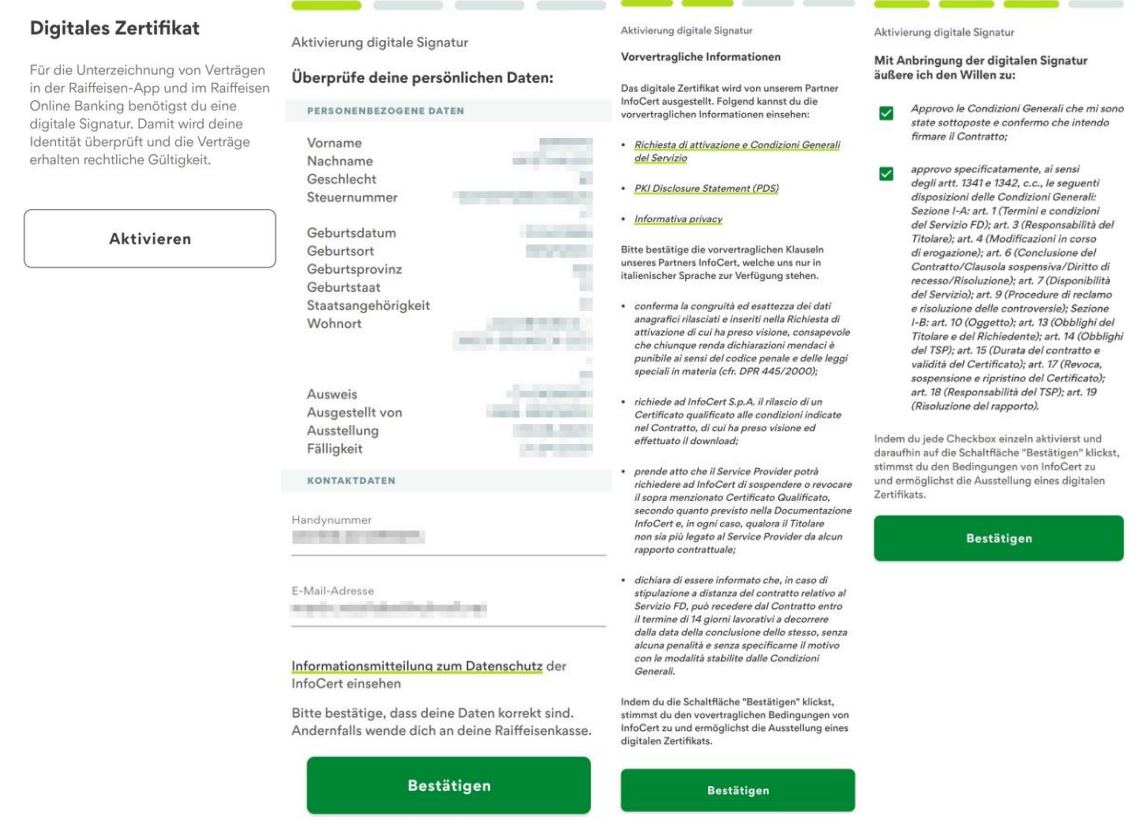

*N.B. Handynummer und Emailadresse können hier ausgebessert werden. Sollten weitere Daten nicht korrekt angezeigt werden, bitte wenden Sie sich an die Raiffeisenkasse.* 

6. Nach dem Bestätigen der Daten und der vorvertraglichen Informationen muss die Ausstellung des Zertifikats beim Lieferanten "InfoCert" bestätigt werden. Hier bitte wo vorgesehen die Auswahlfelder anklicken, jeweils Bestätigen und am Ende die Erstellung des Zertifikats wie gewohnt mit PIN, Fingerabdruck oder Gesichtserkennung unterzeichnen (4). Danach kann sofort mit der effektiven Unterzeichnung des Dokuments fortgefahren werden.

#### Sind diese Daten so korrekt?

Unterzeichnung Antrag auf Aktivierung des digitalen Signaturdienstes Zertifikat wird ausgestellt auf Name: William Street, Street, Street, Street, Street, Street, Street, Street, Street, Street, Street, Street, Street, Street, Street, Street, Street, Street, Street, Street, Street, Street, Street, Street, Street, Street,

 $Stouernummer = 1$ 

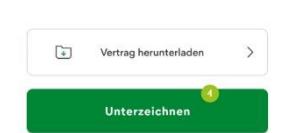

*\* Vorbehaltlich kurzfristiger Änderungen der Webseiten*

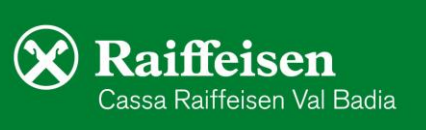

7. Je nach Dokumentart kann sich die Ansicht etwas unterscheiden. Wo vorgesehen, sind die Auswahlfelder anzuklicken und mit Weiter zu bestätigen.

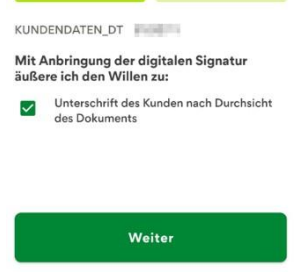

- 8. Am Ende muss mit Klick auf "Unterzeichnen" (5) die Operation wie gewohnt mit PIN, Fingerabdruck oder Gesichtserkennung bestätigt werden. *N.B.: Hier kann auf Wunsch das Dokument, vor der Unterschrift, nochmal zur Ansicht heruntergeladen werden.*
- 9. Wenn folgende Meldung erscheint, ist der Vorgang abgeschlossen und das Dokument wurde ordnungsgemäß unterschrieben

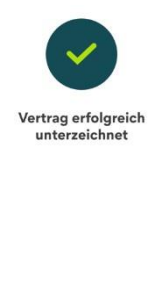

Die unterschriebenen Dokumente bleiben in der App im persönlichen Bereich (siehe Punkt 3) gespeichert und können dort jederzeit abgerufen werden.

Fertig

Bei Fragen stehen Ihnen die Berater der Cassa Raiffeisen Val Badia und der Raiffeisen Digital Center unter 0471831400 bzw. [valbadia@raiffeisen.it](mailto:valbadia@raiffeisen.it) gerne zur Verfügung.

*\* Vorbehaltlich kurzfristiger Änderungen der Webseiten*

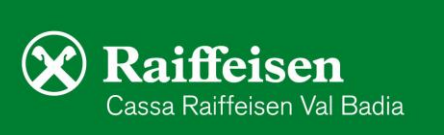

Sind diese Daten so korrekt? Unterzeichnung **KUNDENDATEN DT** \$1.927-1 vom 15.06.2022 Zertifikat ausgestellt auf:

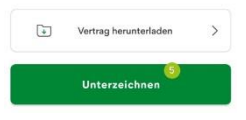